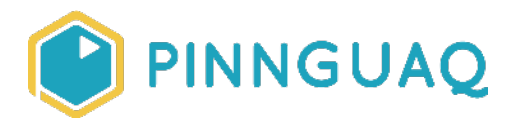

# Video Tutorial **Scratch Basics Episode 8: Moving Up and Down**

**Level:** Kindergarten–Grade 12 • **Topic:** Art & Design, Computer Fundamentals, Digital Storytelling, Game Design • **Subjects:** Arts, Computer Studies, English, Language, Mathematics, Science & Technology

*If you are looking for an accessible online version of this content, please visit the Pinnguag website* (link: [https://pinnguaq.com/learn/scratch-basics-episode-8\)](https://pinnguaq.com/learn/scratch-basics-episode-8).

## **About the Author**

#### **Kayla Blacquiere**

Kayla is currently one of the educators in the Lindsay Makerspace who helps plan, design and deliver curriculum for a variety of programs. She has a long history of working with children in many different areas such as gymnastics,

cheerleading, summer camps and public schools. She graduated from The University of Western Ontario with a BA and specialization in Nutrition and Families and also recently completed a BEd at Ontario Tech University in the Primary/Junior division. Her recent studies have led her to discover a love and interest for LEGO robotics, coding and STEAM education.

### **Introduction**

Scratch is a basic coding language that uses a 'building block' style coding to create animated stories, interactive games, simulations, and beautiful artwork. In using Scratch, learners will be introduced to basic coding concepts and develop their computational thinking skills while bringing their own ideas to life. In this series, the basics of Scratch will be introduced to provide learners with the foundational skills required to begin creating in Scratch.

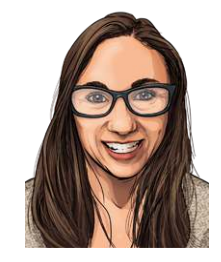

Scratch makes it easy for learners who are just starting out by organizing the types of code you can use into categories. The code blocks are grouped by the following categories: **Motion, Looks, Sound, Events, Controls, Sensing, Operators, Variables** and **My Blocks**. These code blocks can be pieced together in the **Code Area** like placing jigsaw puzzle pieces together. Both the **Code Area** and the **Stage** are visible at the same time which allows learners to run code, test, debug and view their creations.

According to the Scratch Wiki, Scratch's coordinate system uses 2 coordinates, "X coordinate" and "Y coordinate", to determine the location of a **sprite** on the **stage**. The "X coordinate" value determines the horizontal location of the **sprite** and the "Y coordinate" value determines the vertical location or height. Every Scratch project whether it be a game, story or animation will always have the x,y grid behind the **stage** to determine where **sprites** are located.

In this episode, learners will explore moving their **sprite** up and down using the arrow keys.

#### **Vocabulary**

The following vocabulary definitions are from the **Scratch Wiki** (link: [https://en.scratch-wiki.info/wiki/Scratch\\_Wiki\\_Home](https://en.scratch-wiki.info/wiki/Scratch_Wiki_Home)).

- **Block Palette (Scratch)**  The Block Palette is the area on the left of the screen when the Code button is opened. On the left, there is an area that contains the nine sections of blocks in Scratch. To the right of that, there is an area that contains blocks that can be dragged into the Code Area to make code.
- **Code Area (Scratch)** The Code Area is the large empty space to the right of the Block Palette. It is an area for storing blocks that run the project. Blocks can be dragged from the Block Palette into the Code Area and arranged to form scripts.
- **Sprite (Scratch) -** Either user-created, uploaded, or found in the sprites library, are the objects that perform actions in a project.
- **Sprite Pane (Scratch) -** It is a white area located beneath the Stage where all sprites present in a project can be easily accessed to modify or inspect.
- **Stage (Scratch) -** The stage is the area where the sprites are and perform their actions. It is located in the top of the area to the right of the Code Area.
- **X-coordinate** A sprite's x-coordinate is its location on the x (horizontal) axis of the stage. The value increases or decreases depending on how far right or left (respectively) on the Stage the sprite is, where the horizontal center is 0.
- **Y-coordinate** A sprite's y-coordinate is its location on the y (vertical) axis of the stage. The value gets higher or lower depending on how far up or down on the Stage the sprite is, from where the vertical center is 0.

### **Materials**

● Scratch 3.0 **Online** (link: [https://scratch.mit.edu/\)](https://scratch.mit.edu/) or **Desktop** (link: [https://scratch.mit.edu/download\)](https://scratch.mit.edu/download)

# **Computer Activity**

This episode will take you through the steps of making your **sprite** up and down on the **Stage**.

**Video Link:** <https://youtu.be/xtOLLjqQCwA>

#### **Add Your Sprite and Background**

1. Choose a **Backdrop** for your project and a **sprite** that you want to code to make it move up and down on the **Stage**. If you need help with how to choose a **sprite**, see [Scratch](https://pinnguaq.com/learn/scratch-basics-episode-2)  [Basics - Episode 2: Deleting a Sprite, Adding a Sprite & Adding a Backdrop](https://pinnguaq.com/learn/scratch-basics-episode-2) for more information.

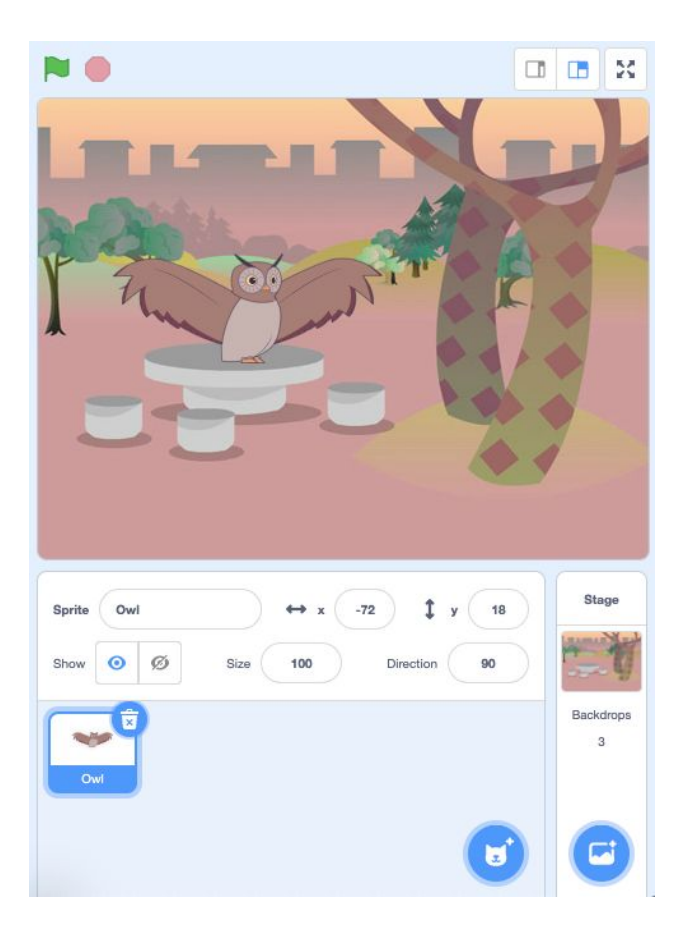

#### **Setting the Start Position of Your Sprite**

1. Click and drag a **"when green flag clicked"** block from the **Events** category in the **Block Palette**.

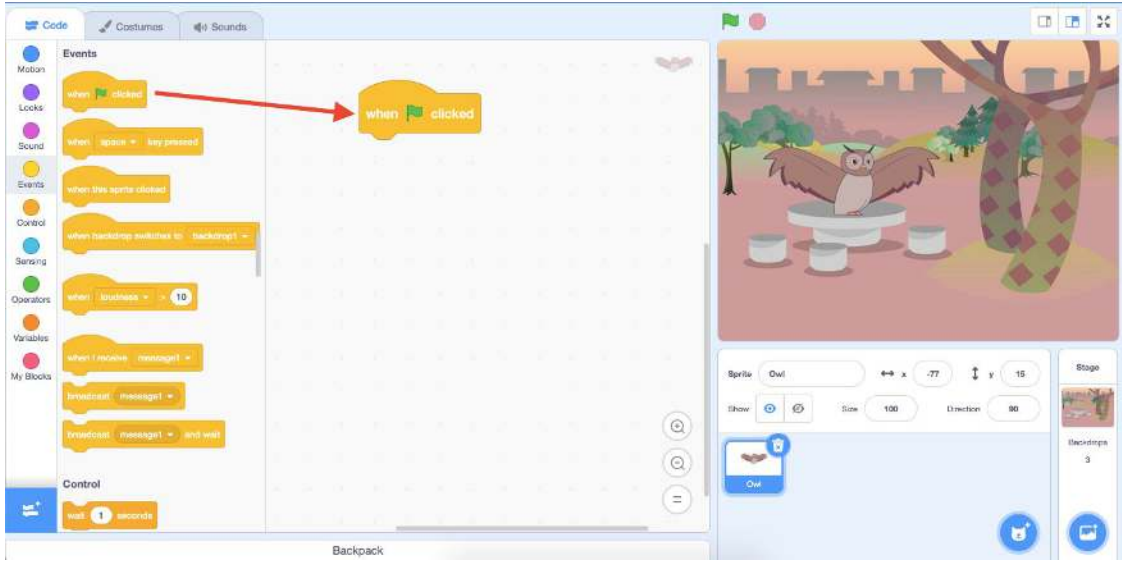

2. Click and drag your **sprite** on the **Stage** to the location you want your **sprite** to begin, each time you run your code.

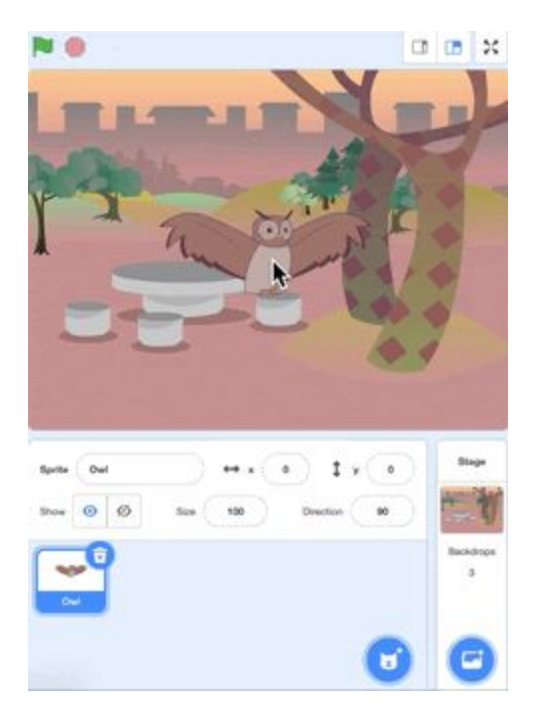

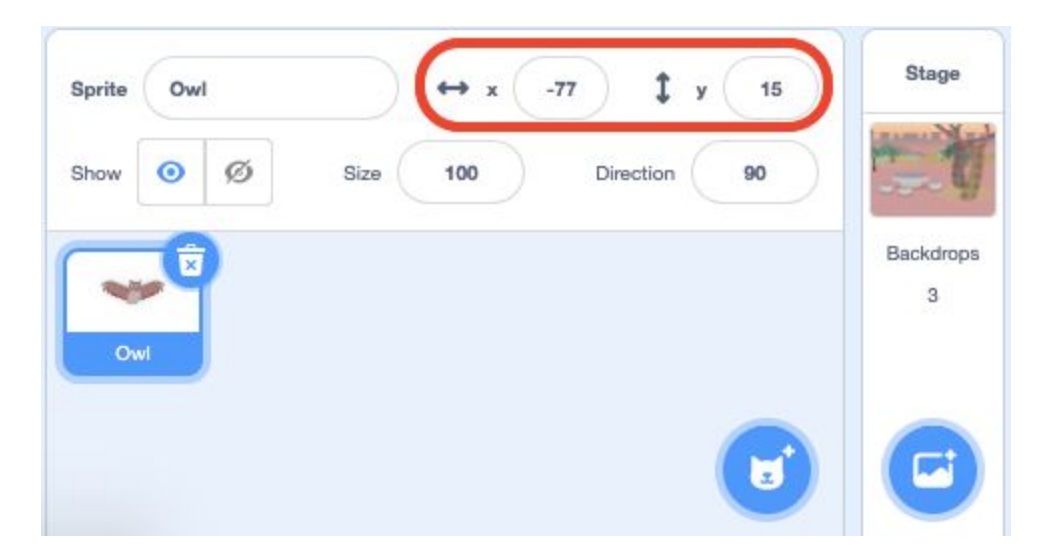

This will change the x-coordinate and y-coordinate of your sprite in the **Sprites Pane**.

3. Click and drag a **"go to x: y:"** coordinates block from the **Motion** category in the Block Palette on to the **Code Area**. This block will tell your **sprite** where to begin on the **Stage** when you run your code. You will notice that the x-coordinate and y-coordinate inside the block match the x-coordinate and y-coordinate of your **sprite** in the **Sprites Pane**.

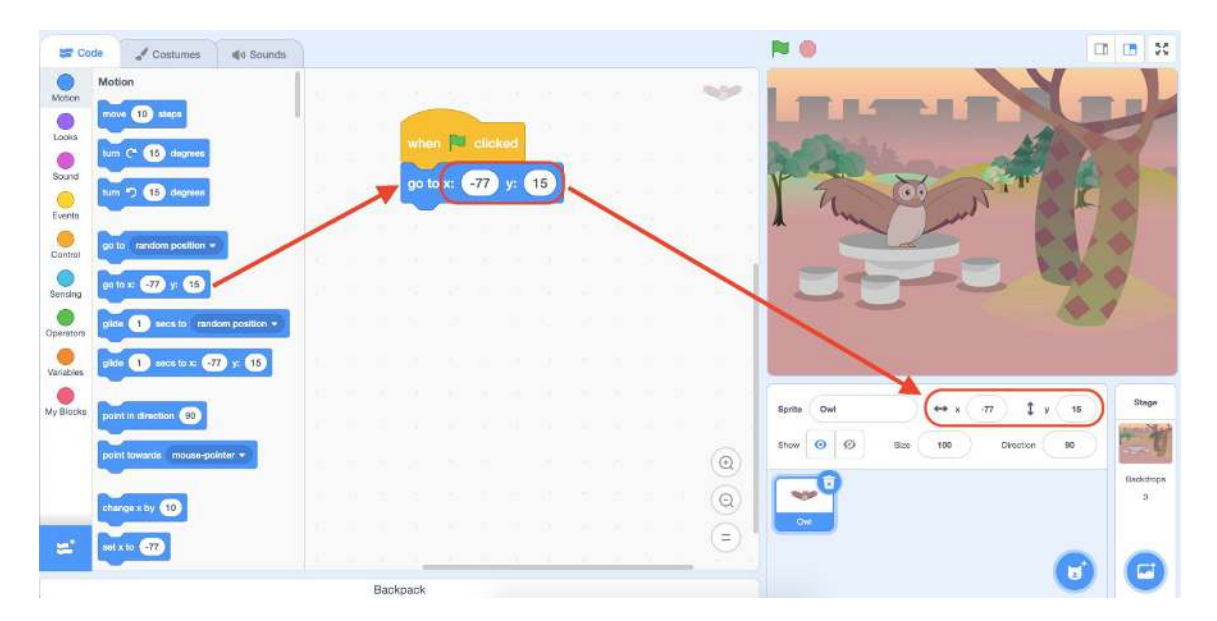

#### **Moving Up and Down**

1. Click and drag a **"when space key pressed"** block from the **Events** category in the **Block Palette**.

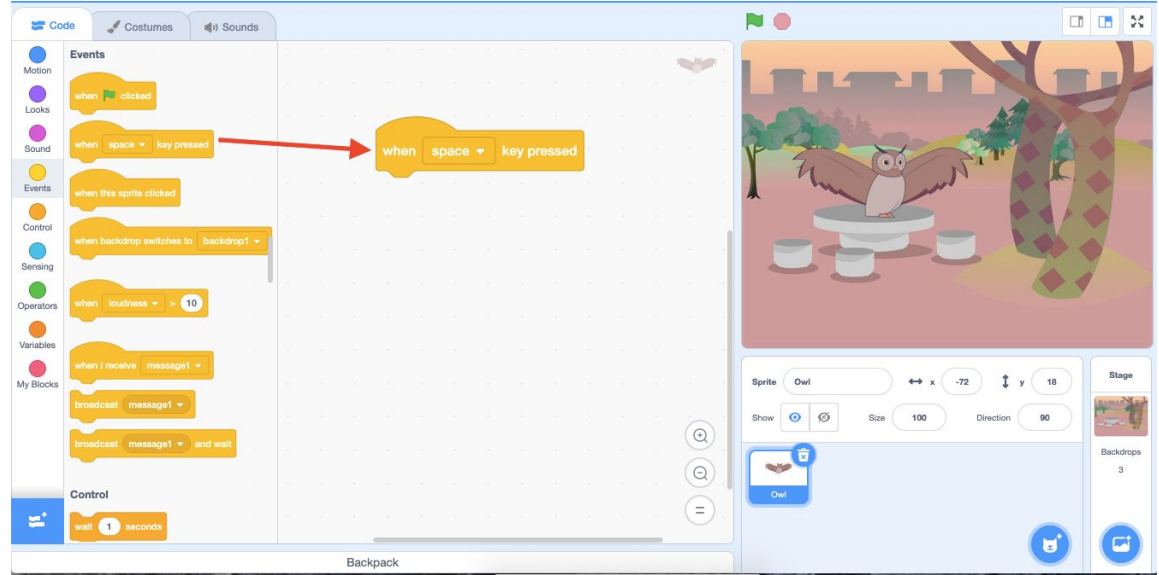

2. Click on the drop-down menu in the **"when space key pressed"** block and select the **"up arrow"**. This will tell your **sprite** that when you press the up arrow it will run the code underneath it.

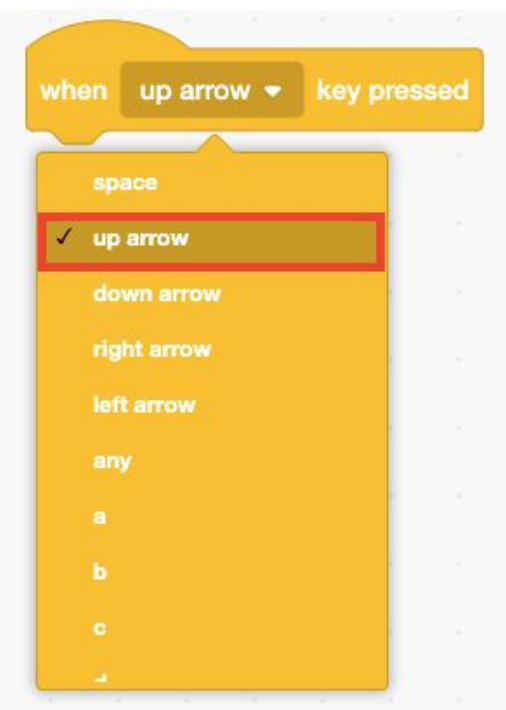

3. Click and drag a **"change y by 10"** block from the **Motion** category in the **Block Palette**. Attach this block to the 'when up arrow key pressed' block. The **"change y by 10"** block tells your sprite to move up the y-axis because the number is getting bigger. Therefore

NO □□3 **SP** Code Costumes | 40 Sounds  $\overline{\mathbf{Q}}$  $\sim$ olide (a) secs to mendom position .  $\frac{1}{2}$ gide (1) sestor @ y: (1) Sound<br>Everts<br>Centre  $60<sub>1</sub>$ hange y by (10) Senting change x by **OD**  $\bullet$ set x to **472**  $\bigcirc$  $(10$ My Blocks sety to @ Sprite Owl  $\leftrightarrow$  x  $\mathbf{1}$  y  $\left($  10 -72  $\odot$ Ø  $\circledcirc$  $\bigcirc$ rotation style init-right = ∈  $\equiv$ x position Backpack

when you press the up arrow key your sprite should move 10 places upward on the y-axis to a new y-coordinate.

Your code for the up arrow will now look like this:

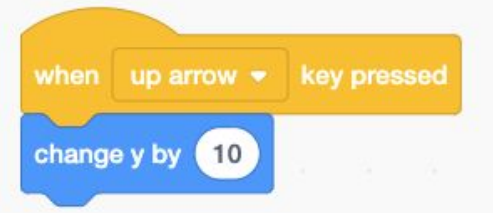

4. Click and drag a second **"when space key pressed"** block from the **Events** category in the **Block Palette**.

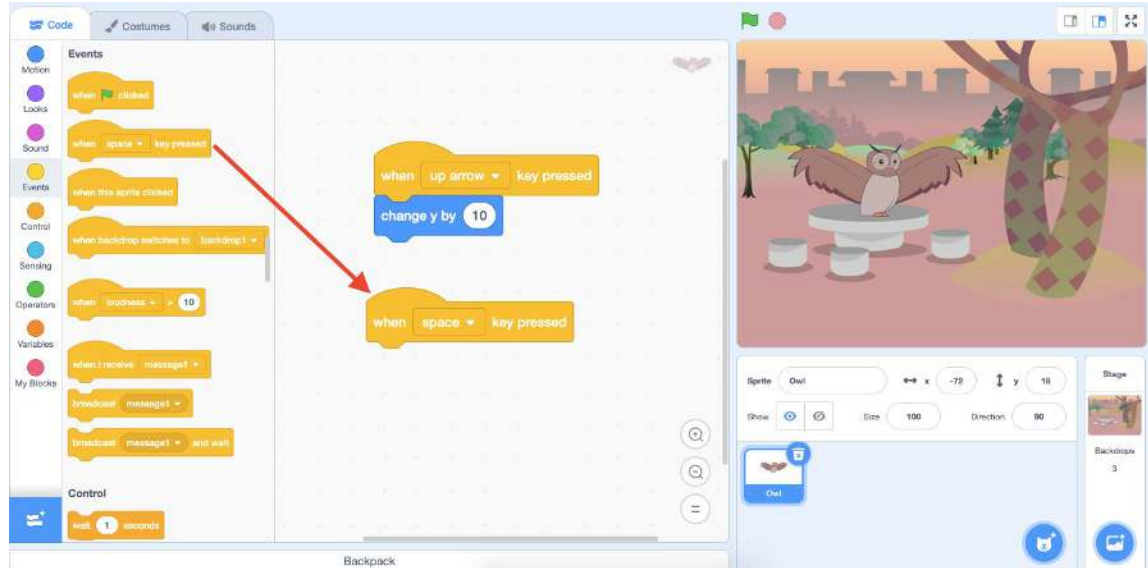

5. Click on the drop-down menu in the **"when space key pressed"** block and select the **"down arrow"**. This will tell your **sprite** that when you press the down arrow it will run the code underneath it.

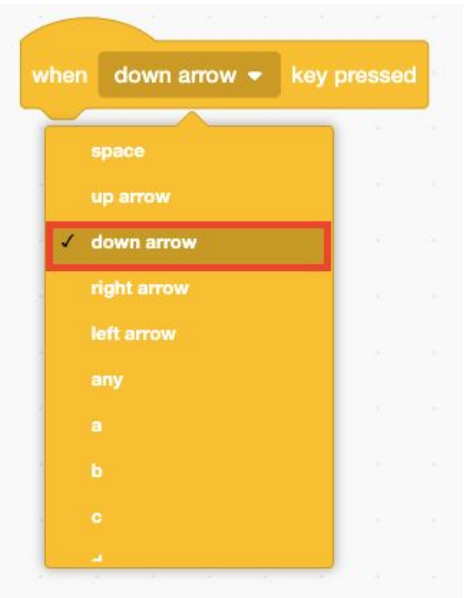

6. Click and drag a **"change y by 10"** block from the **Motion** category in the **Block Palette**. Attach this block to the **"when down arrow key pressed"** block.

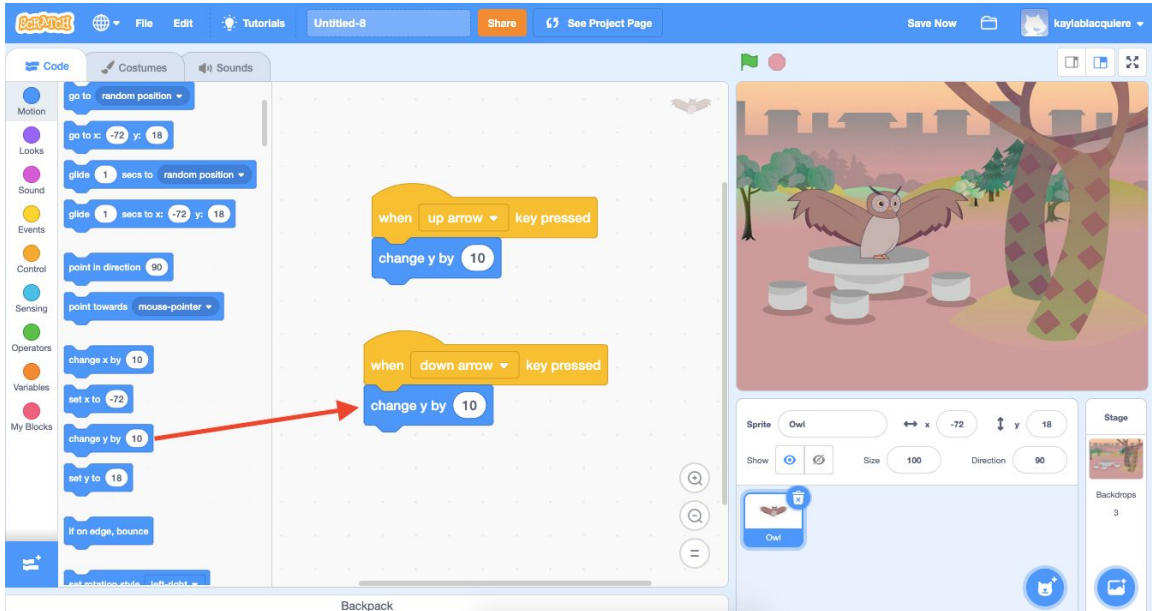

7. Click on the white bubble inside the **"change y by 10"** block and change this number to -10. This will tell your sprite to move down the y-axis because the number is getting smaller. Therefore when you press the down arrow key your sprite should move 10 places downward on the y-axis to a new y-coordinate.

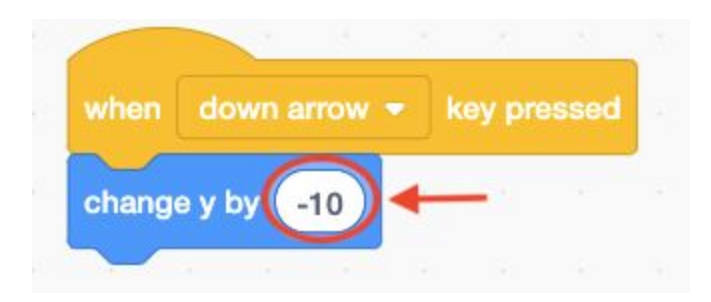

Your **Code Area** should now have three **Event** blocks with code under each block like the image below:

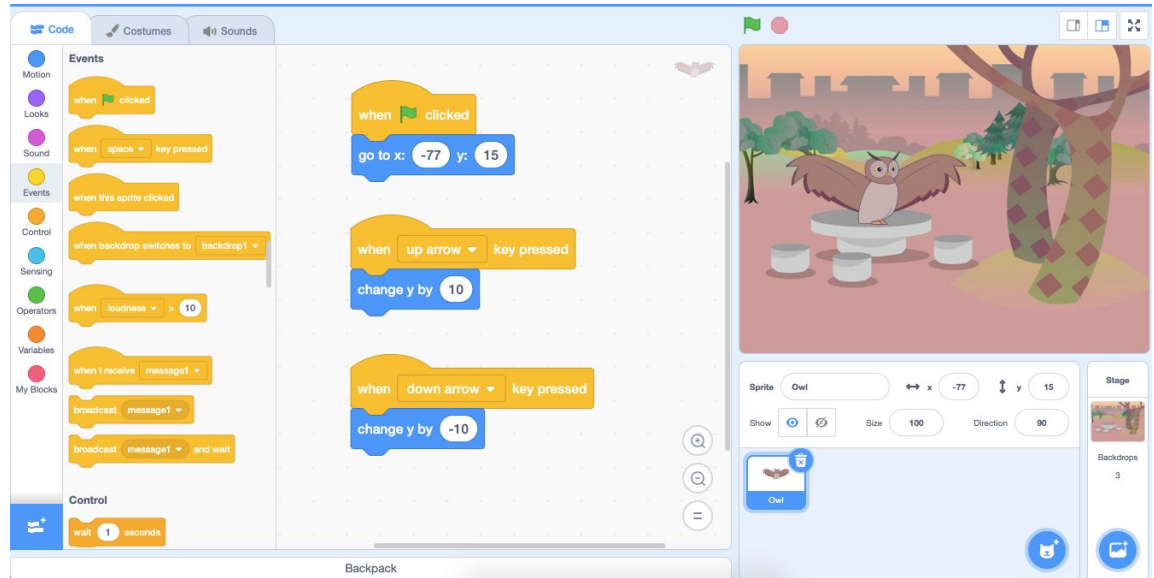

8. Test your code! Start by pressing the **green flag** button at the top of your **Stage** to run your code. When you press the up or down arrow does your sprite move correctly along the y-axis to a new y-coordinate?

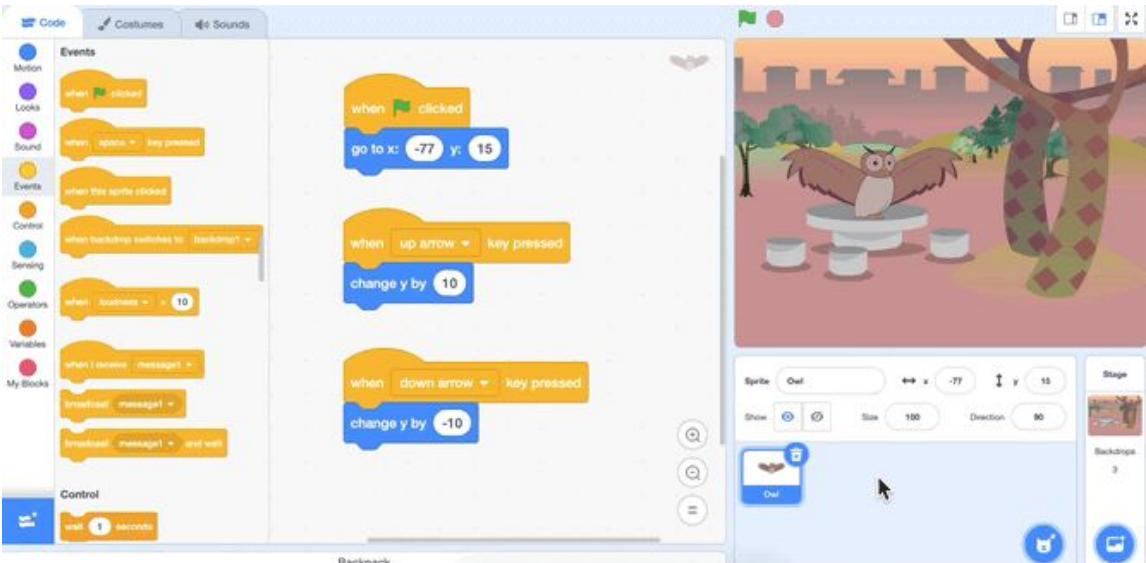

# **Conclusion**

In this episode you learned basic Scratch concepts such as how to code a **sprite** to move up and down on the **Stage**. What will you create now that you have learned a few Scratch Basics?

We want to see the awesome things you're creating! Take a photo or video and share your work with us by emailing [media@pinnguaq.com](mailto:media@pinnguaq.com) or tagging **@pinnguaq** on [Facebook](https://www.facebook.com/Pinnguaq/), [Twitter,](https://twitter.com/pinnguaq) or [Instagram.](https://www.instagram.com/pinnguaq/) Don't forget to include the hashtag *#LearnWithPinnguaq!* You can also upload your project to the **Pinnguaq Studio** [\(https://scratch.mit.edu/studios/26567463/\)](https://scratch.mit.edu/studios/26567463/).

#### **Resources**

- Scratch Wiki (link: [https://en.scratch-wiki.info/wiki/Scratch\\_Wiki\\_Home](https://en.scratch-wiki.info/wiki/Scratch_Wiki_Home))
- **Scratch Basics Episode 1:** Introduction to the Scratch Working Environment (link:<https://pinnguaq.com/learn/scratch-basics-episode-1>)
- **Scratch Basics Episode 2:** Deleting a Sprite, Adding a Sprite & Adding a Backdrop (link: [https://pinnguaq.com/learn/scratch-basics-episode-2\)](https://pinnguaq.com/learn/scratch-basics-episode-2)
- **Scratch Basics Episode 3:** Make Your Sprite Say Something (link: <https://pinnguaq.com/learn/scratch-basics-episode-3>)
- **Scratch Basics Episode 4:** Adding Sound (link: [https://pinnguaq.com/learn/scratch-basics-episode-4\)](https://pinnguaq.com/learn/scratch-basics-episode-4)
- **Scratch Basics Episode 5:** Make Your Sprite Fly Around <https://pinnguaq.com/learn/scratch-basics-episode-5>
- **Scratch Basics Episode 6:** Gliding From One Point to Another <https://pinnguaq.com/learn/scratch-basics-episode-6>
- **Scratch Basics Episode 7:** Moving Right and Left